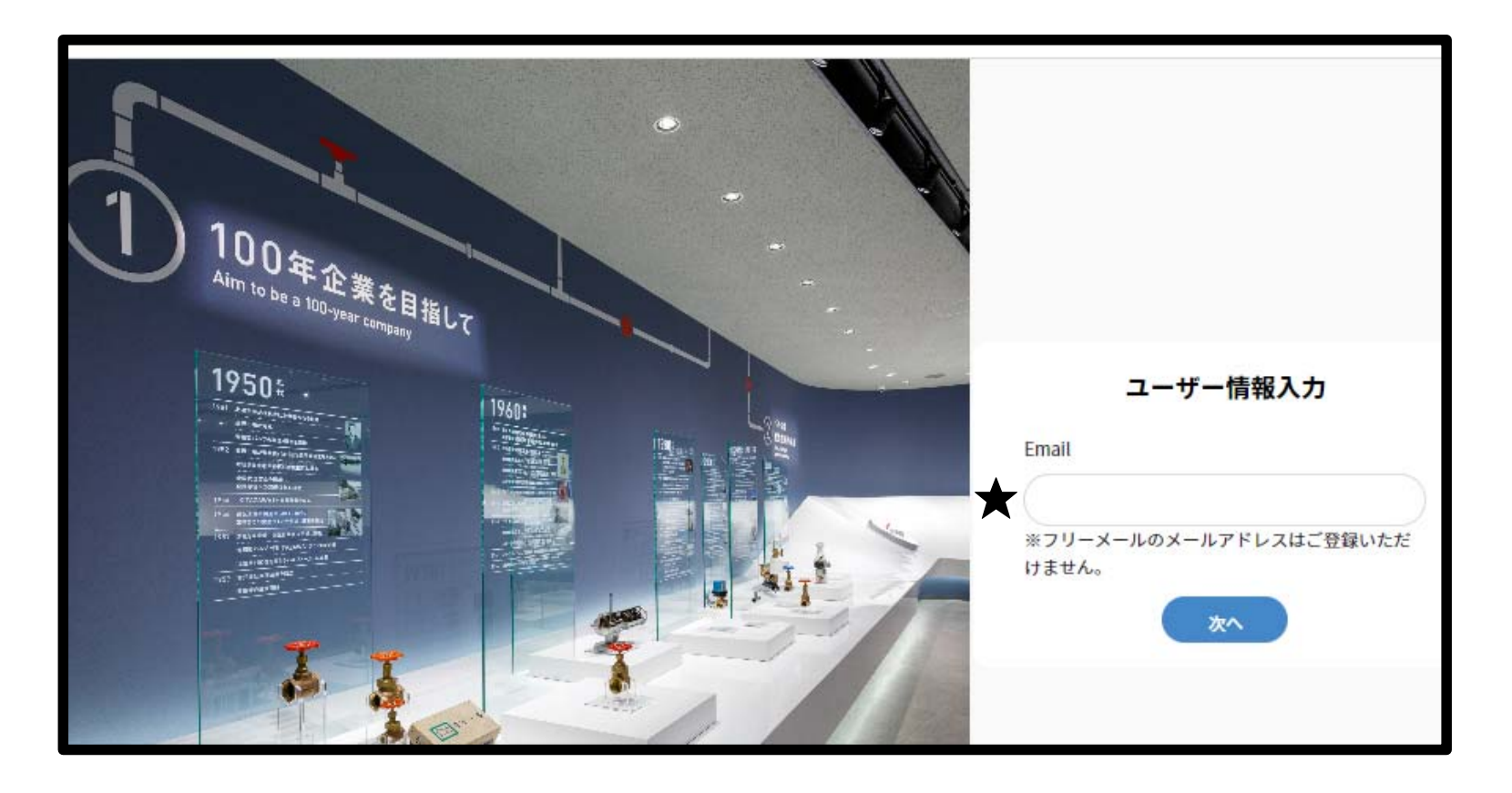

★ ユーザ情報を入力してください。

初回のみ、個人情報の入力が必要となります。 次回以降は、登録したメールアドレスのみの入力となります。 "次へ"をクリックいただくと各種条件入力画面へ移動します。

■ バルブサイジングシステムの画面は下図のようなエリアに分かれております

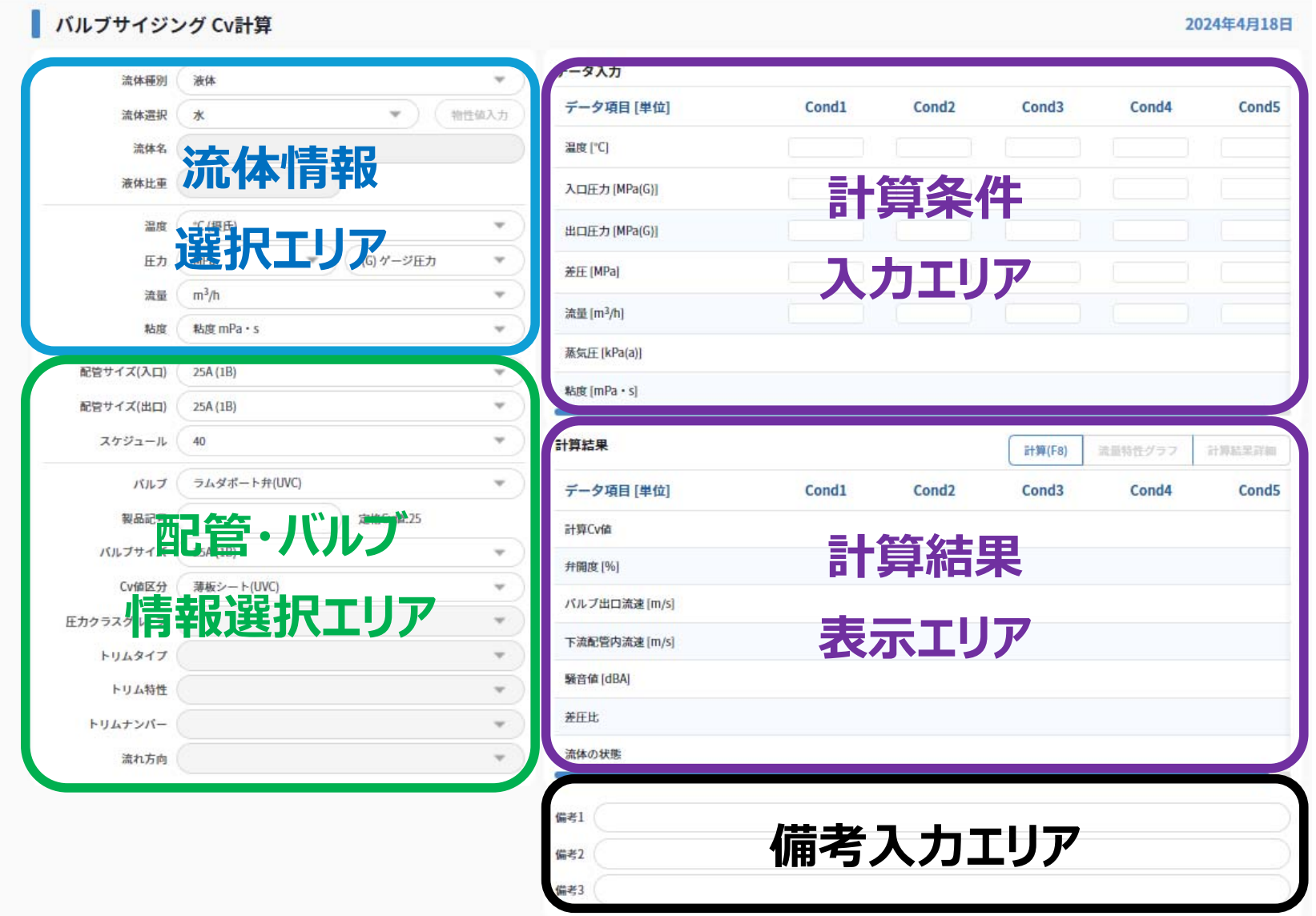

【流体情報選択エリア】 初期表示は下図のようになっております。

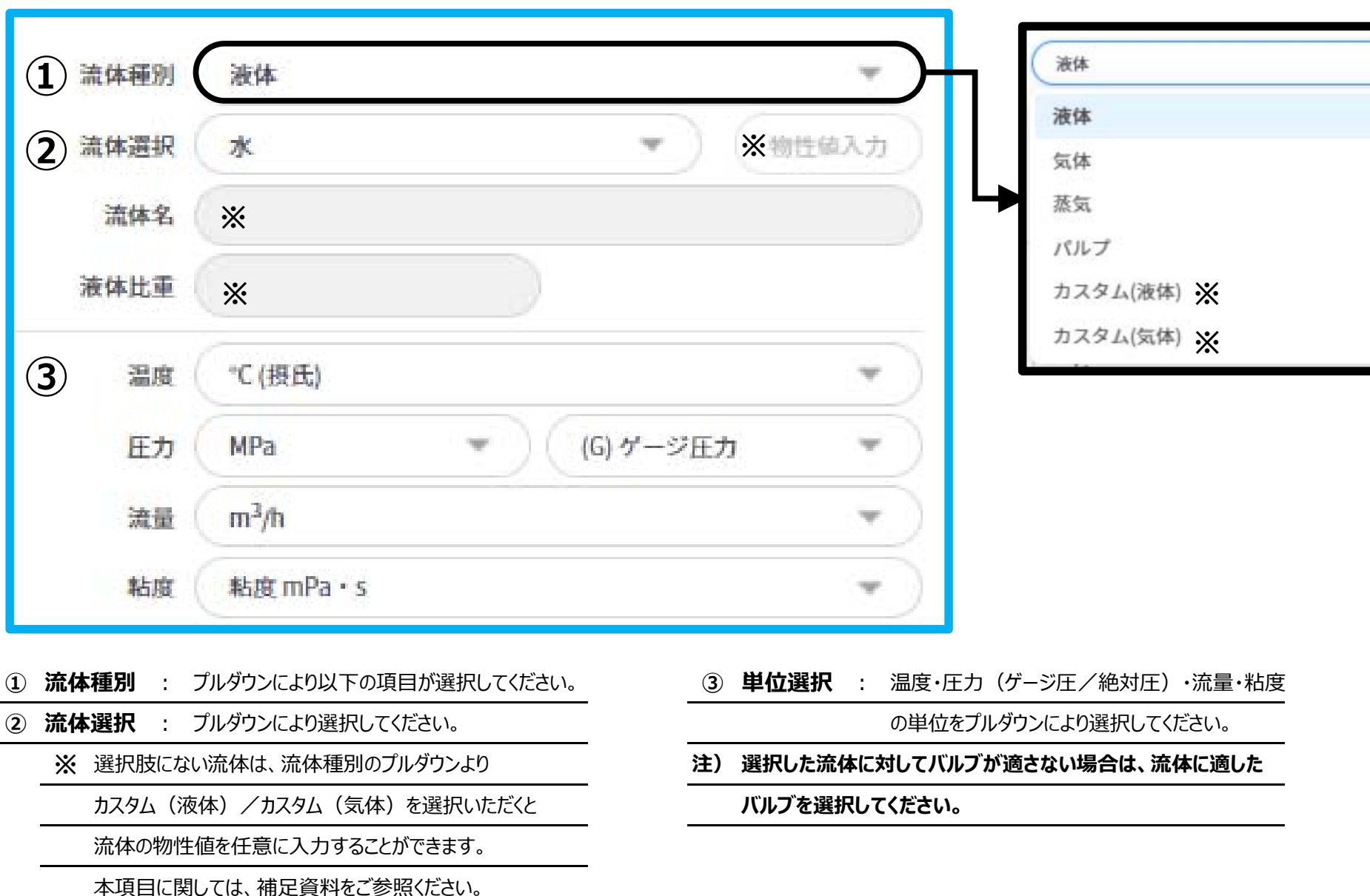

【配管·バルブ情報選択エリア】 初期表示は下図のようになっております。

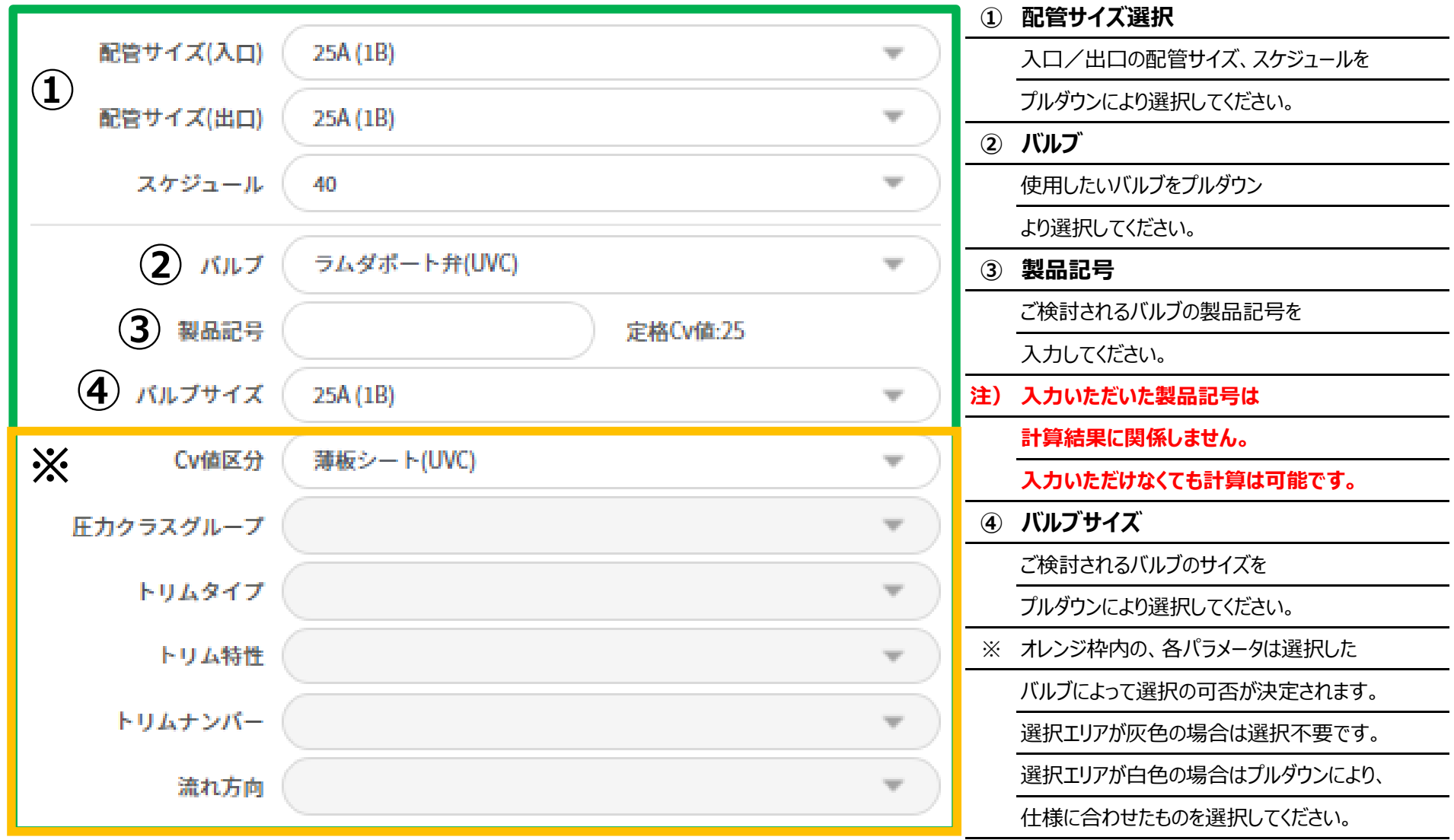

※ 上図の場合ですと、Cv値区分が白色であるため、プルダウンによりご使用されたいものを 選択する必要があります。

#### **【計算条件入カエリア】** 初期表示は何も入力されておりません。

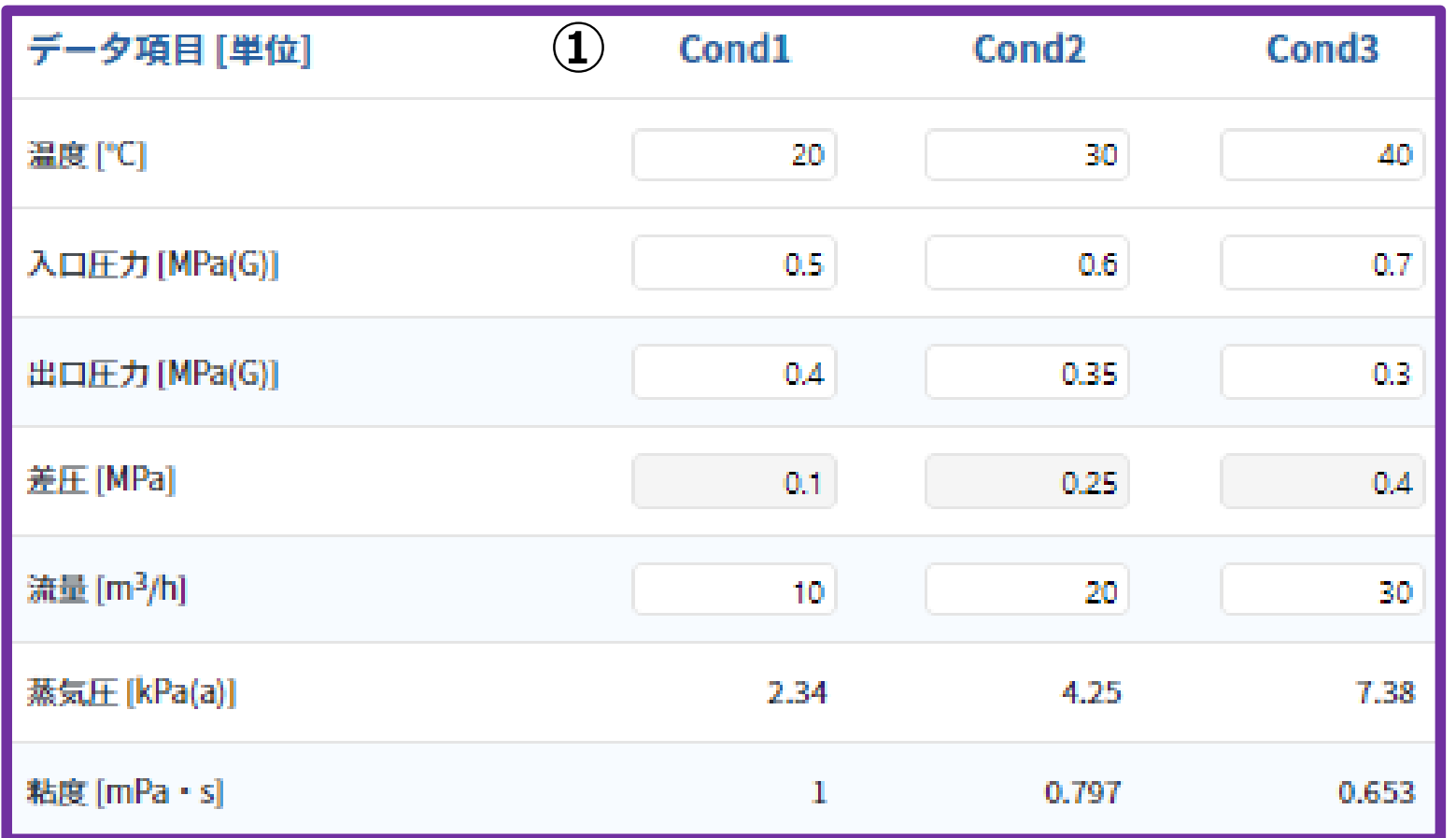

① ご使用条件に合わせた、温度・入口圧力・出口圧力・流量を入力してください。 ■ 上図は入力例です(最小・常用・最大条件をイメージして入力)

最⼤5つの条件でご検討いただけます。

※ 差圧・蒸気圧・粘度は自動で流体・温度・圧力により自動で算出されます。

カスタム(液体)を選択した場合は蒸気圧・粘度の入力ができるようになります。 記入がないまま計算を実行した場合、水の蒸気圧·粘度が自動で入力されます。

#### **【計算結果表示エリア】 初期表示は何も表示されておりません。**

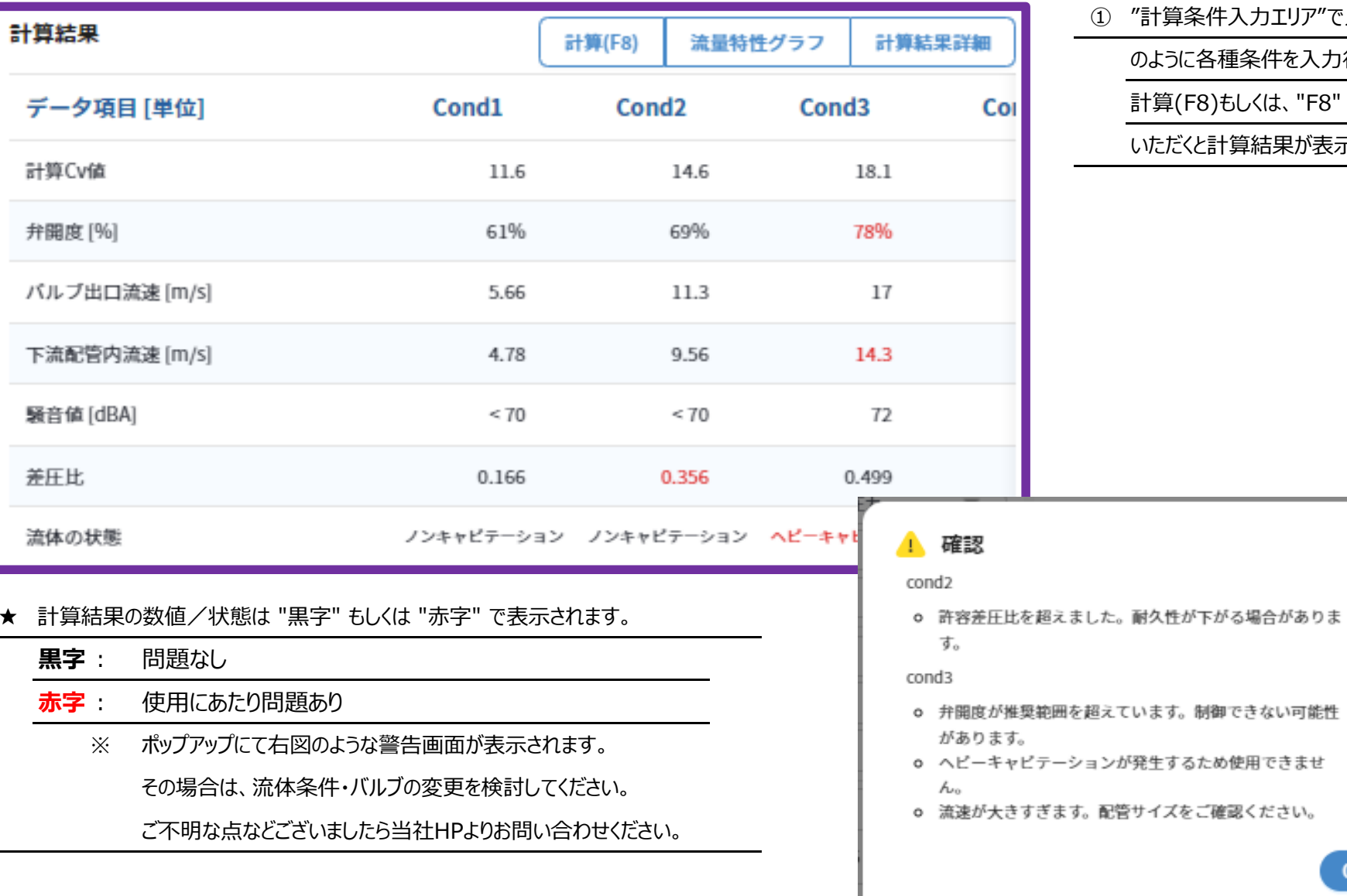

カエリア"で入力例

条件を入力後、

**.<は、 "F8" を押して** 

いただくと計算結果が表⽰されます。

OK

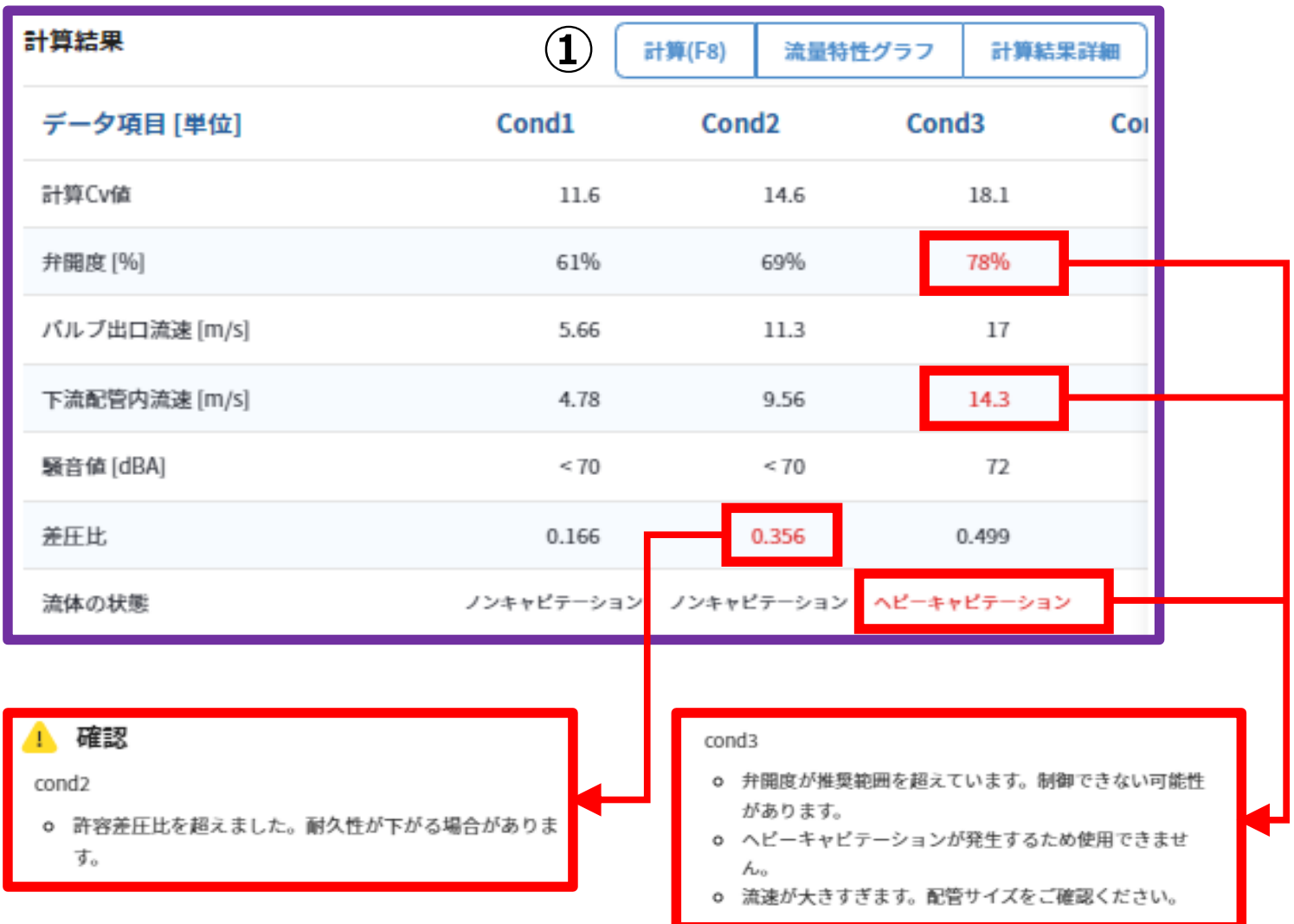

【計算結果表示エリア】 計算結果では、流量特性グラフ・計算結果詳細を表示させることができます。

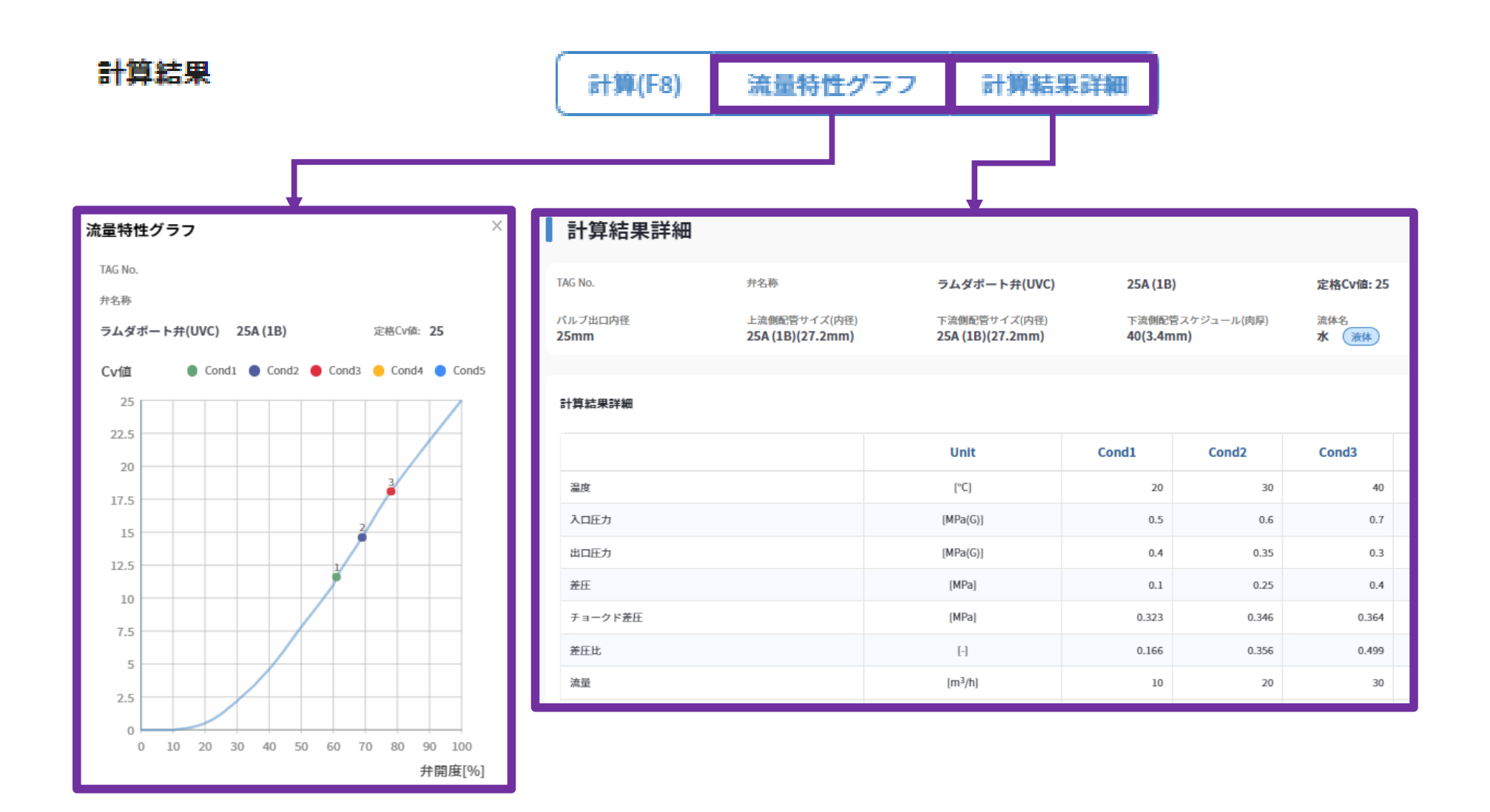

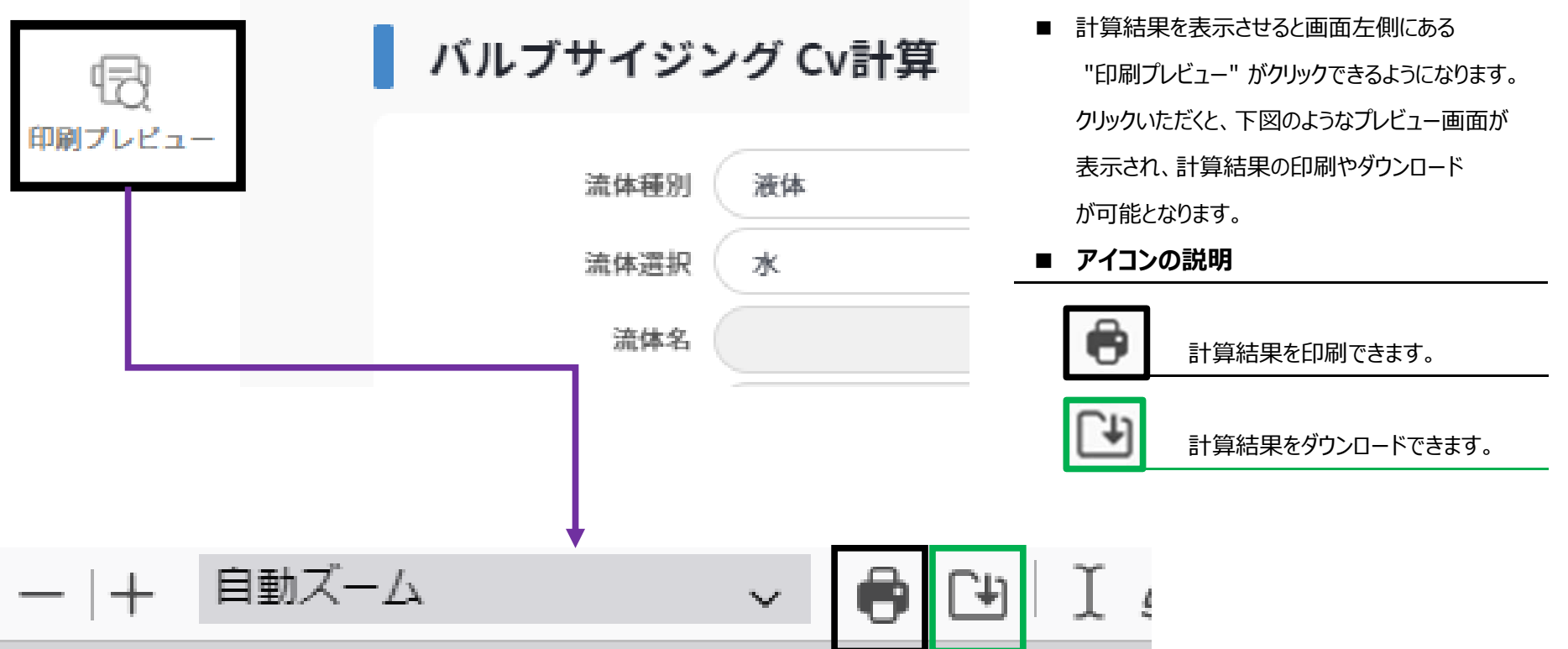

# 調節弁仕様書及び弁容量係数[Cv値]計算書

日付: 2024年4月19日

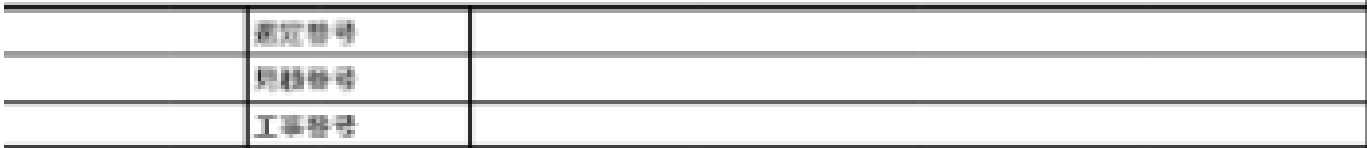

【補足資料】 ※ 流体種別: カスタム (液体) /カスタム (気体) の入力について

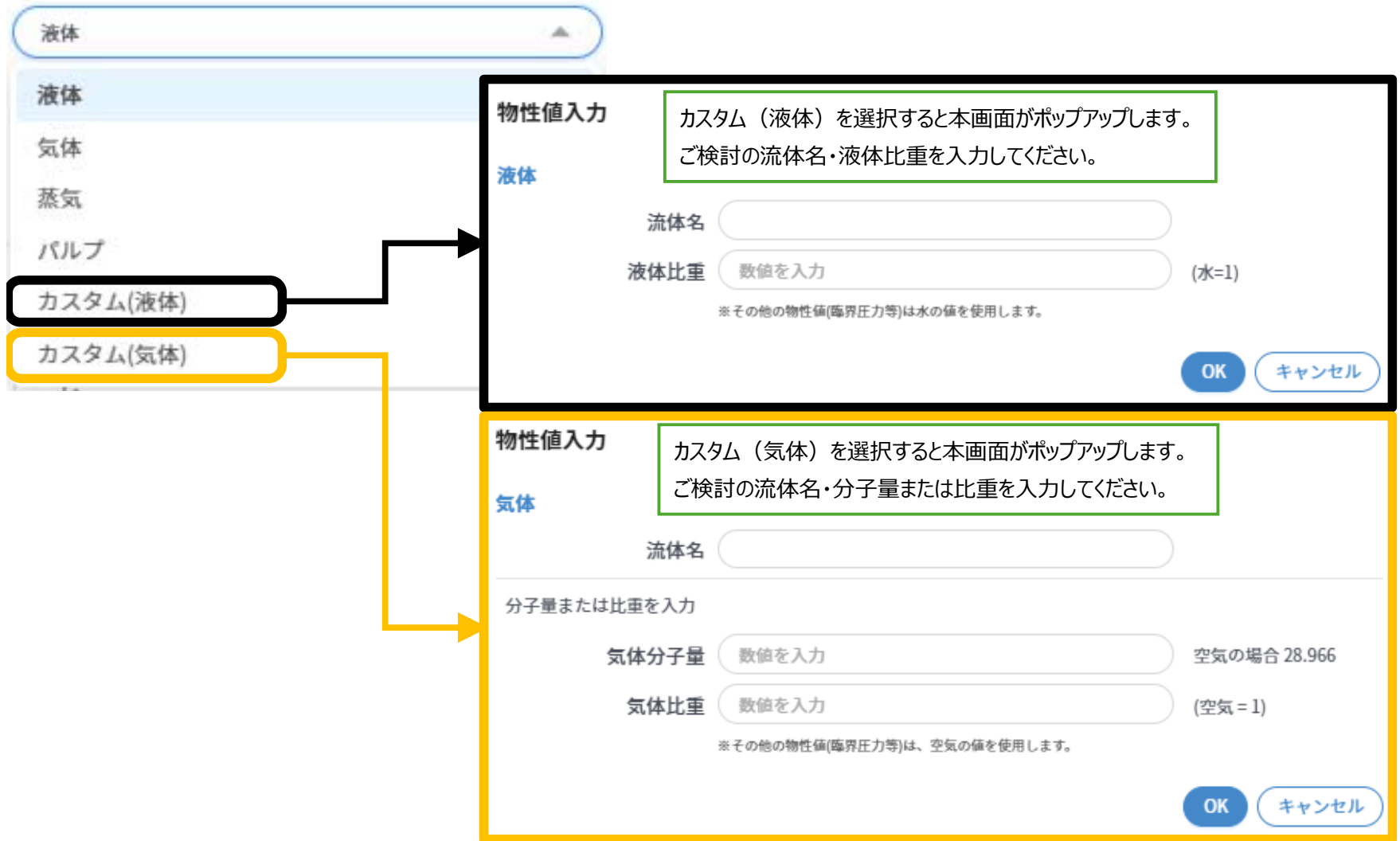